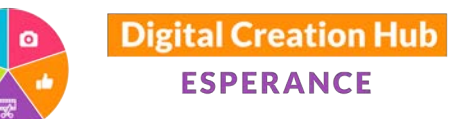

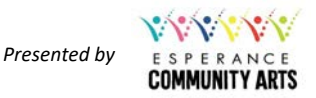

# **SHARING STORIES ON INSTAGRAM**

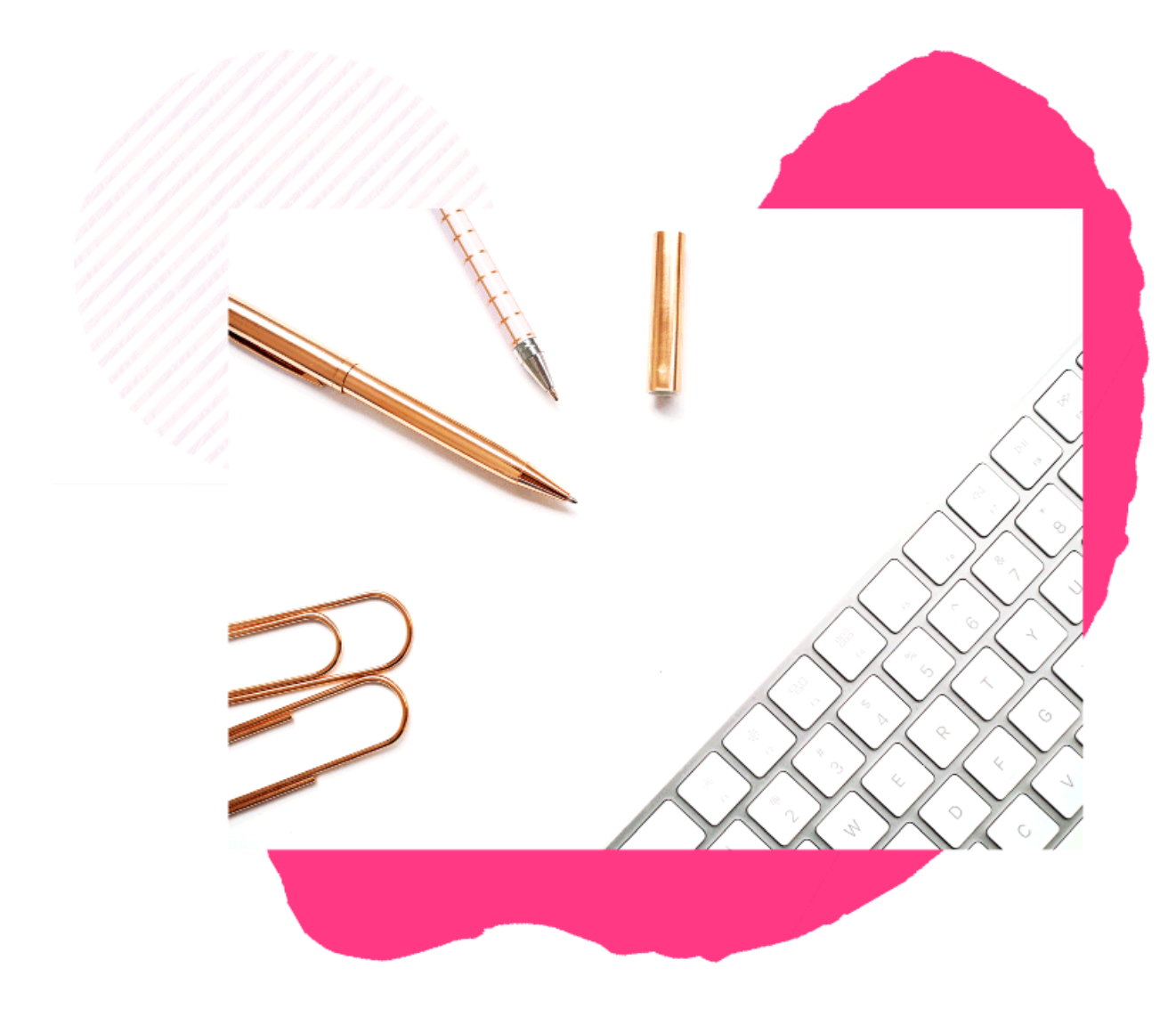

#### **Presented by Kim Maslin** *Digital Technologies Educator*

F: https://www.facebook.com/kimmaslineducator/ I: http://instagram.com/kim\_maslin E: kim@kimmaslin.com

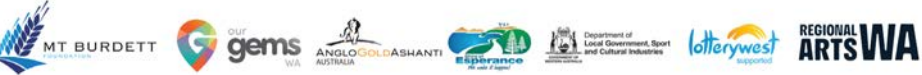

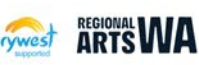

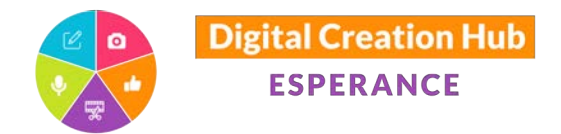

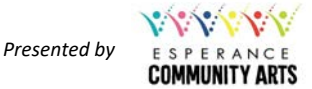

#### WHY SHARE YOUR STORIES ON INSTAGRAM?

- Raise awareness
- Increase participation
- Connect with new audiences
- Cross-promotion & collaboration
- Deliver outcomes
- Funding body requirements
- This is where people are...

**The average user accesses Instagram 28 times a week**

#### **Instagram is the 2nd most popular platform for women**

## **18 – 29 year olds are the highest group of Instagram users (75%), followed by 30 – 39 year olds (61%)**

*Yellow Social Media Report 2020*

## INSTAGRAM TERMINOLOGY

**Bio:** Your profile on Instagram, where you can tell people about yourself.

Feed: Your Instagram home page. Where you'll see posts from friends / businesses you are following.

Followers: Instagram users who follow another Instagram user to see their content in their feed.

**Hashtag:** The # symbol in front of a keyword. These keywords (or phrases) are searchable, allowing users to find content based on their interests.

**Instagram Handle:** The username a person nominates to define their Instagram account.

Post: Any photo or video that you upload to your Instagram profile for others to see.

Profile: This is your personal account on Instagram. It includes your name, Instagram handle, profile photo, short bio and your photo gallery. Profiles can be public or private, personal or business.

**Stories:** An Instagram story is a photo/video you share for a period of 24 hours before it disappears.

**Tag:** If you add the @ symbol in front of another Instagram user's handle/username, you can tag them in a post. This links/acknowledges them in your posts and they are notified that you have done so.

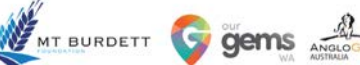

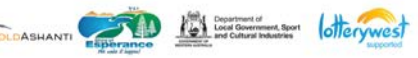

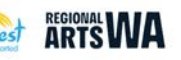

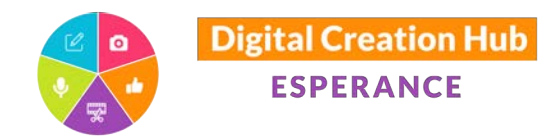

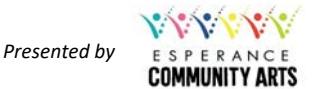

#### INSTAGRAM INTERFACE

Note - in 2020 Instagram has rolled out changes to its interface. Some buttons may be in different positions to what you see below.

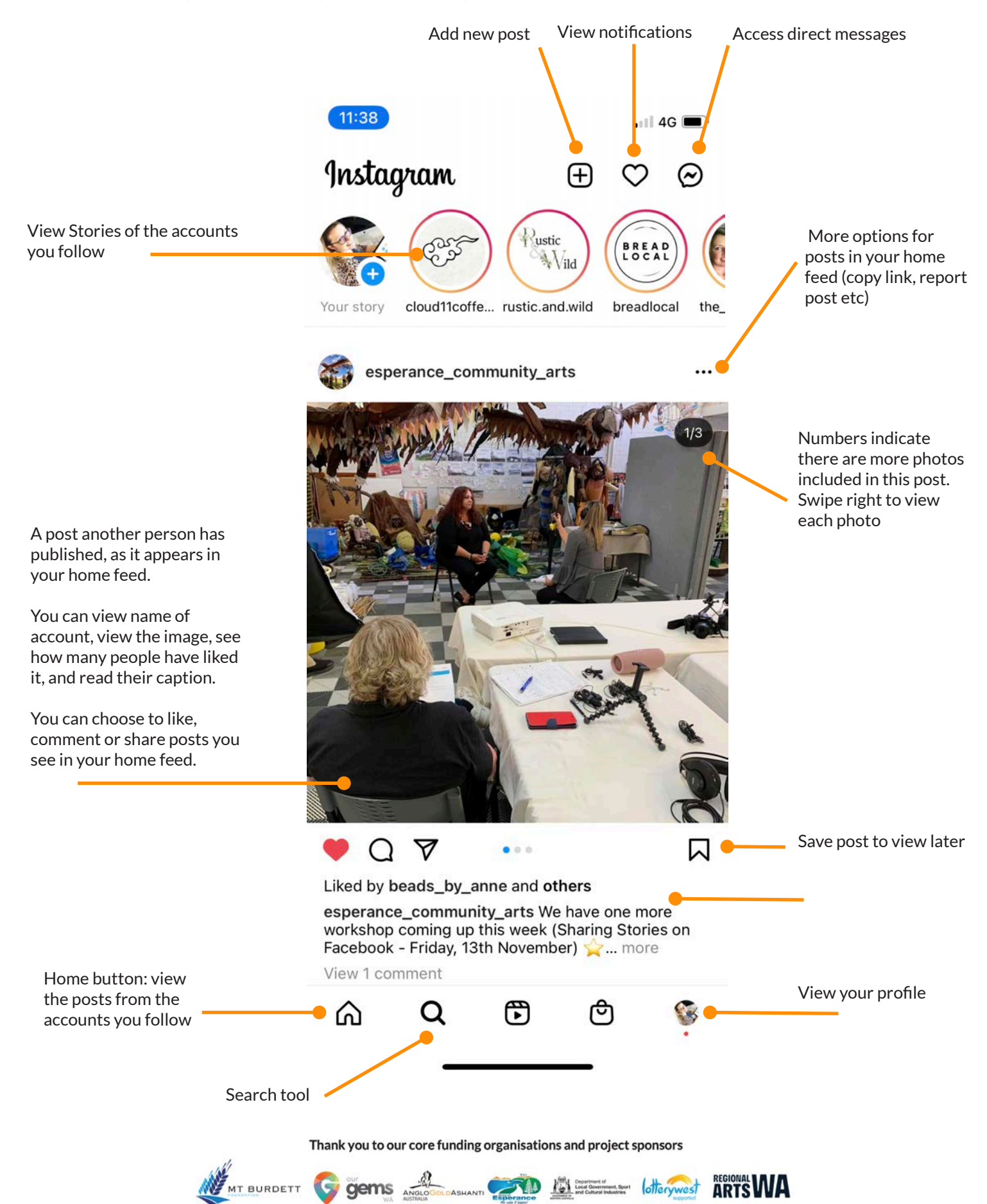

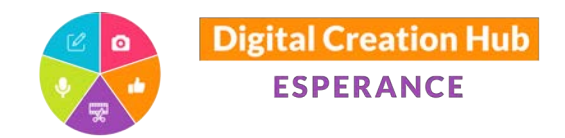

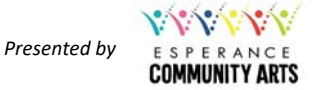

## POSTING TO INSTAGRAM

 $(11:39)$ 

The quickest way to publish a post to your Page is to:

 $d$  4G

1. Tap the Add Button from Home Page +

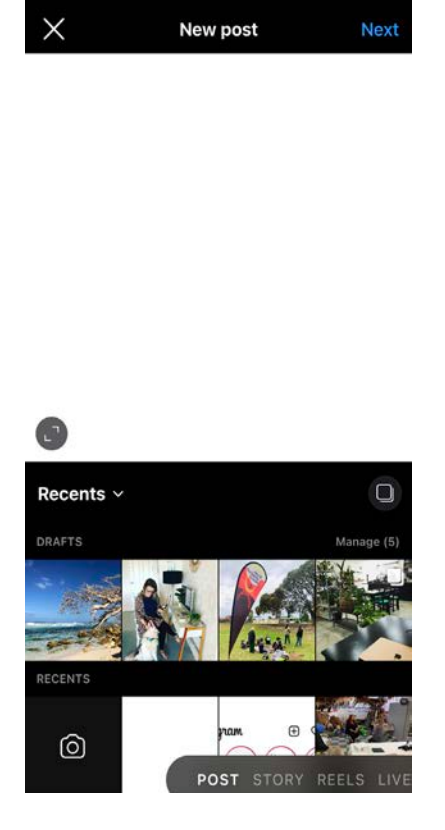

#### 2. Selecting Photo

There are three options:

- 1. Choose from Library (your camera roll) for pre-taken photos
- 2. Choose Photo to take a photo with your camera
- 3. Choose Video to record a video with your camera

Hit Next to continue

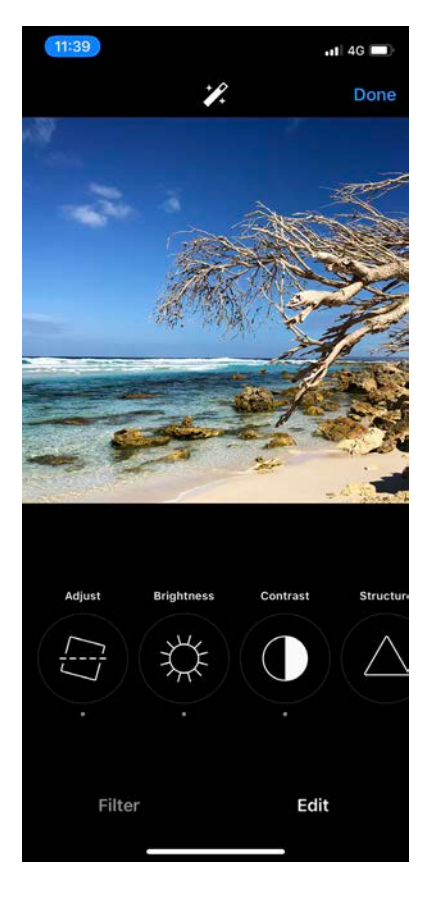

#### 3. Add Filter / Edit

There are two options to explore:

- 1. Filter: select a pre-made filter for your photo
- 2. Edit: Adjust photo i.e. tilt, brightness, contrast

Hit Next to continue

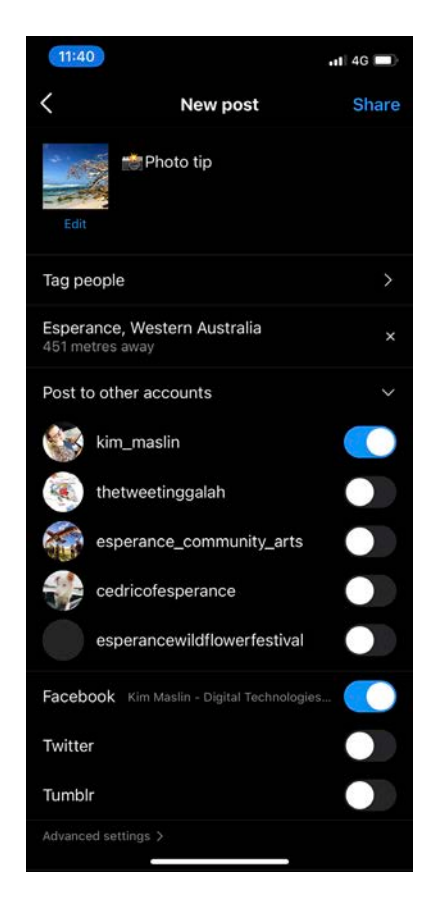

#### 4. Caption

Type your caption Tag people (optional) Add location (optional) Choose whether to share to linked accounts (optional)

Hit Share to publish

MT BURDETT

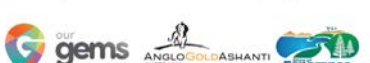

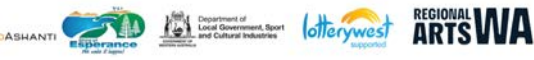

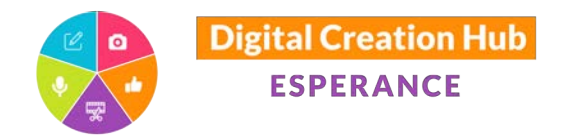

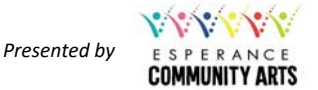

# SCHEDULE CONTENT

You can now schedule Instagram content via a computer, using Facebook Business Manager:

- 1. Open Facebook
- 2. Select your Page name from the left-hand menu (or search for it in Search bar)
- 3. Click on Go to Business Suite button
- 4. Facebook Business Suite will load
- 5. Click on blue Create Post button
- 6. New post window will appear:

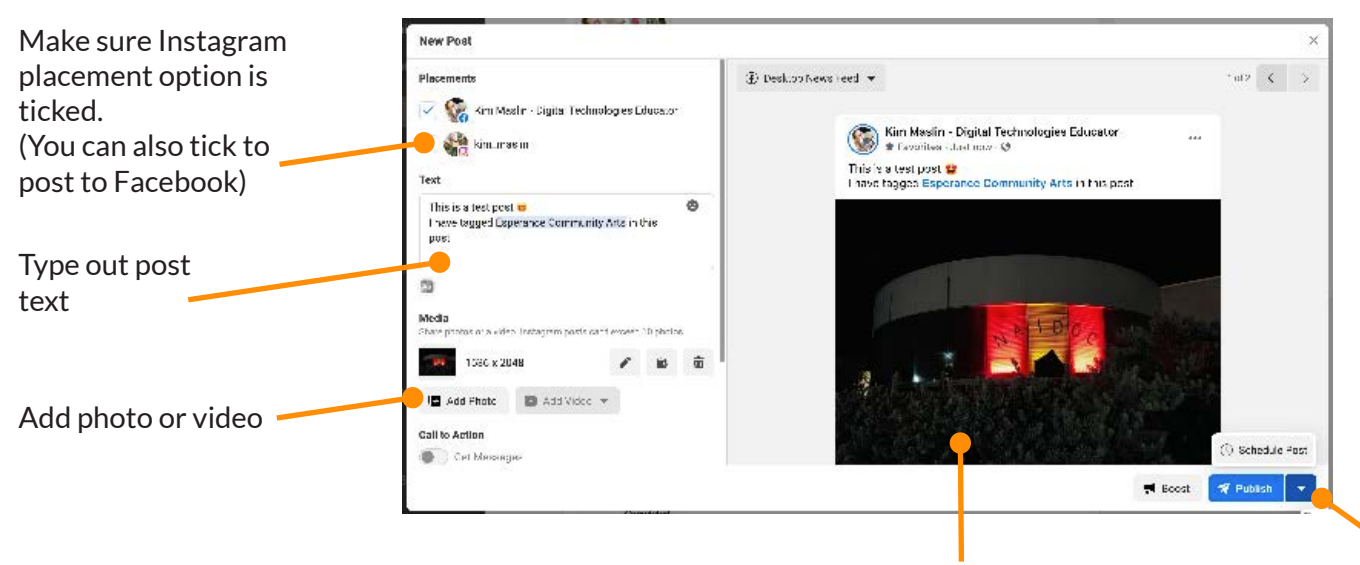

Preview of post Click drop down arrow and select Schedule post. Select Date and click **Schedule** 

Once scheduled, you can view a list of scheduled posts:

- 1. Open Facebook
- 2. Select your Page name from the left-hand menu (or search for it in Search bar)
- 3. Click on Go to Business Suite button
- 4. Facebook Business Suite will load
- 5. Click Posts from left-hand menu
- 6. Click Scheduled button
- 7. View list of scheduled posts
- 8. Click on a post to view preview. Click on three dots to delete post or reschedule

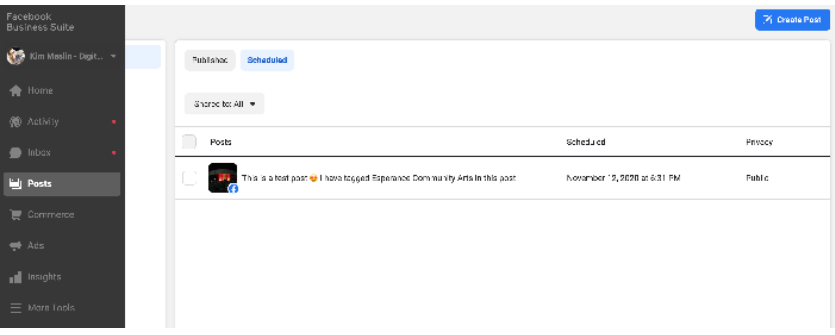

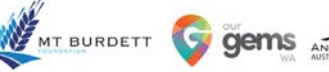

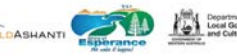

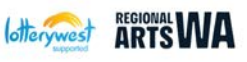